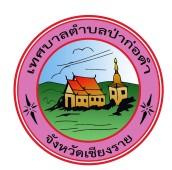

## ์คู่มือการใช้งานระบบ E-Service ของเทศบาลตำบลป่าก่อดำ

 $\sim$ .เข้าสู่เว็บไซต์หลักของเทศบาลตำบลป่าก่อดำ  $_{\rm \frac{https://www.pakordam.gov.th/}{https://www.pakordam.gov.th/}}$ 

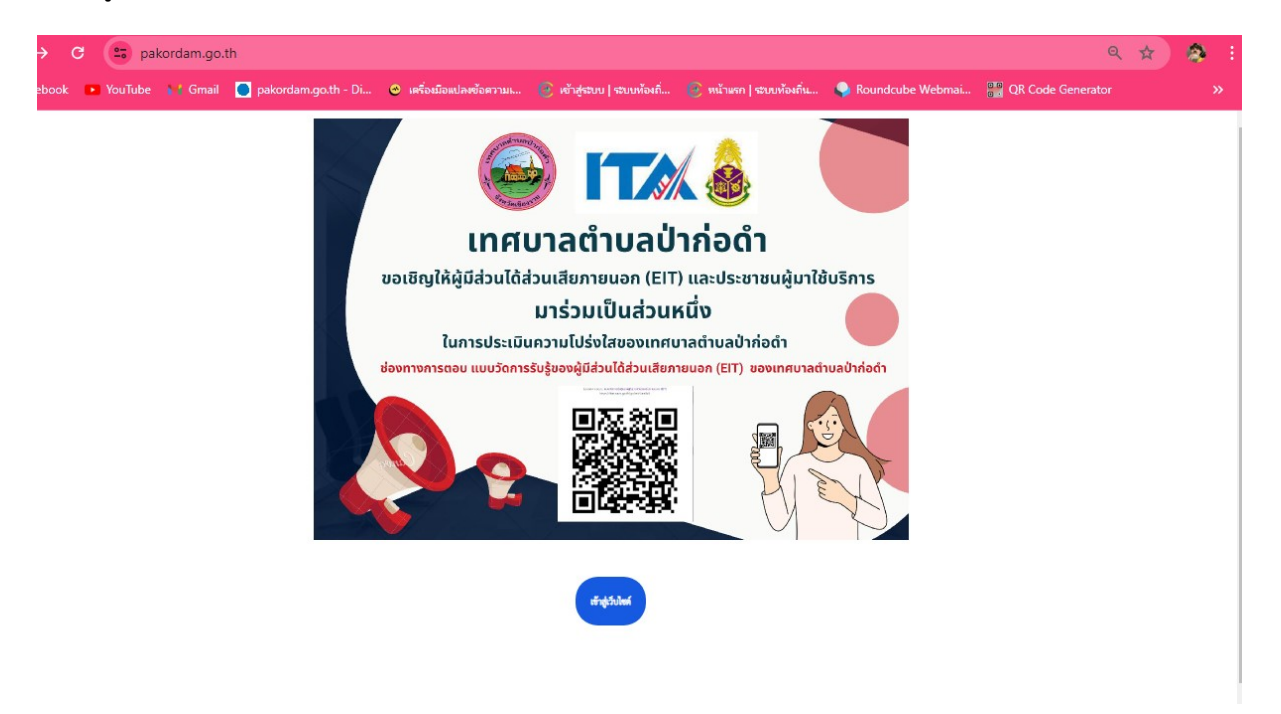

ี ๒.เมื่อเข้าไปแล้วจะพบกับ "หน้าแรก" ของเว็บไซต์เทศบาลตำบลป่าก่อดำ

https://www.pakordam.go.th/?index=true

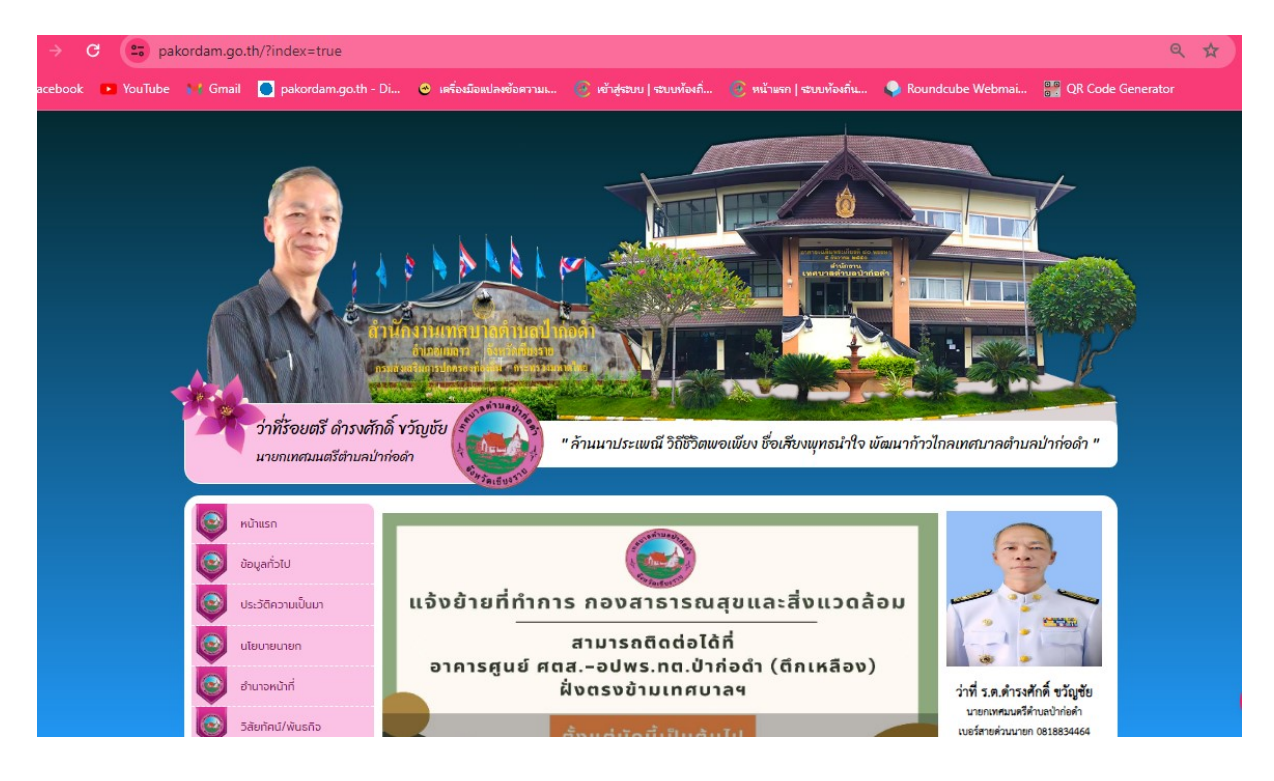

ี ๓.เลื่อนลงไปข้างล่างสุดมุมขวามือ จะพบ "หัวข้อ E-SERVICE บริการอิเล็กทรอนิกส์" (โลโก้สีเขียว)

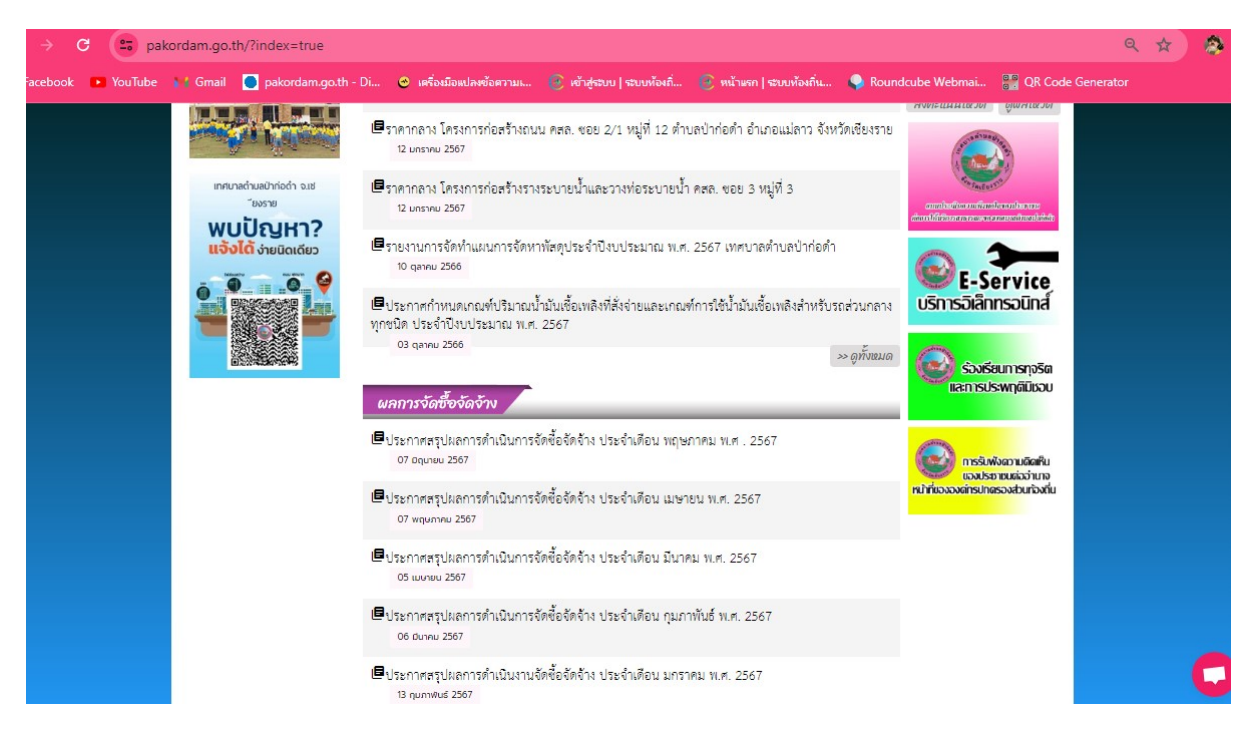

4.เมื่อกดเขาไปแลวจะพบ

ระบบขอรับบริการออนไลน(E-Service) เทศบาลตําบลปากอดํา อําเภอแมลาว จังหวัดเชียงราย

https://docs.google.com/forms/d/e/oFAIpQLSfusiIjTiCqOvre&odalfFlwdE0jsbQ-QwyrFROSVIHidqjCCw/viewform

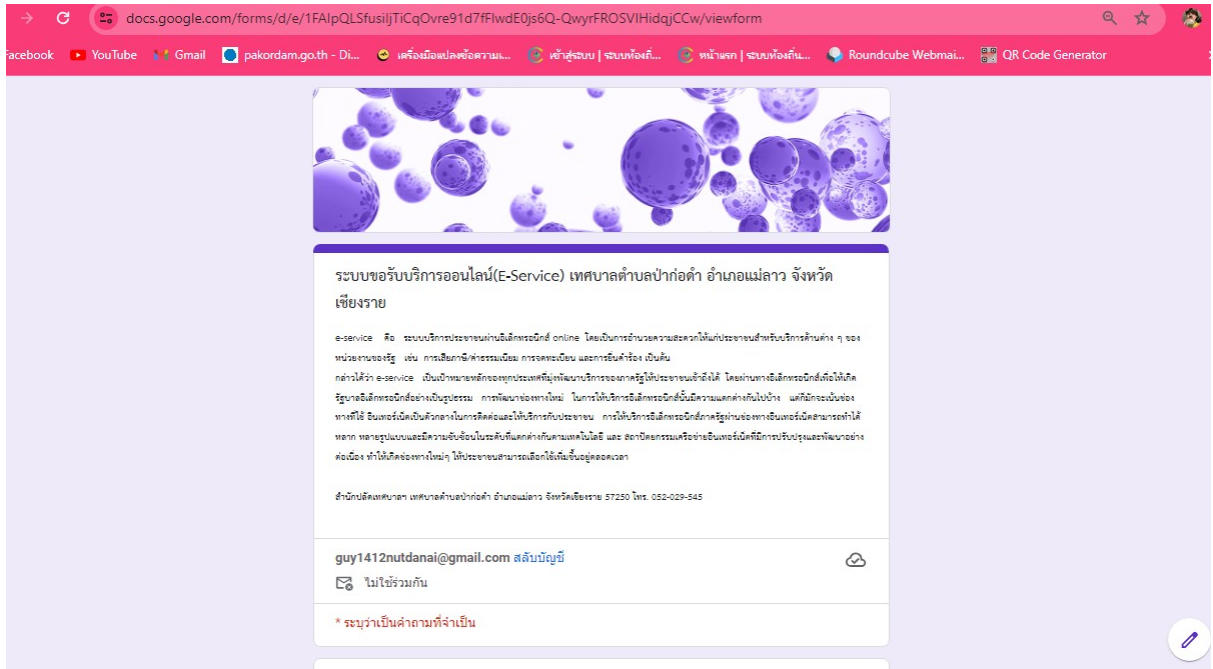

5.กรอกขอมูลสวนตัว และ เรื่องที่จะขอรับบริการ (เพื่อประโยชน์แก่ท่านโปรดกรอกข้อมูลให้ถูกต้องและครบถ้วน)

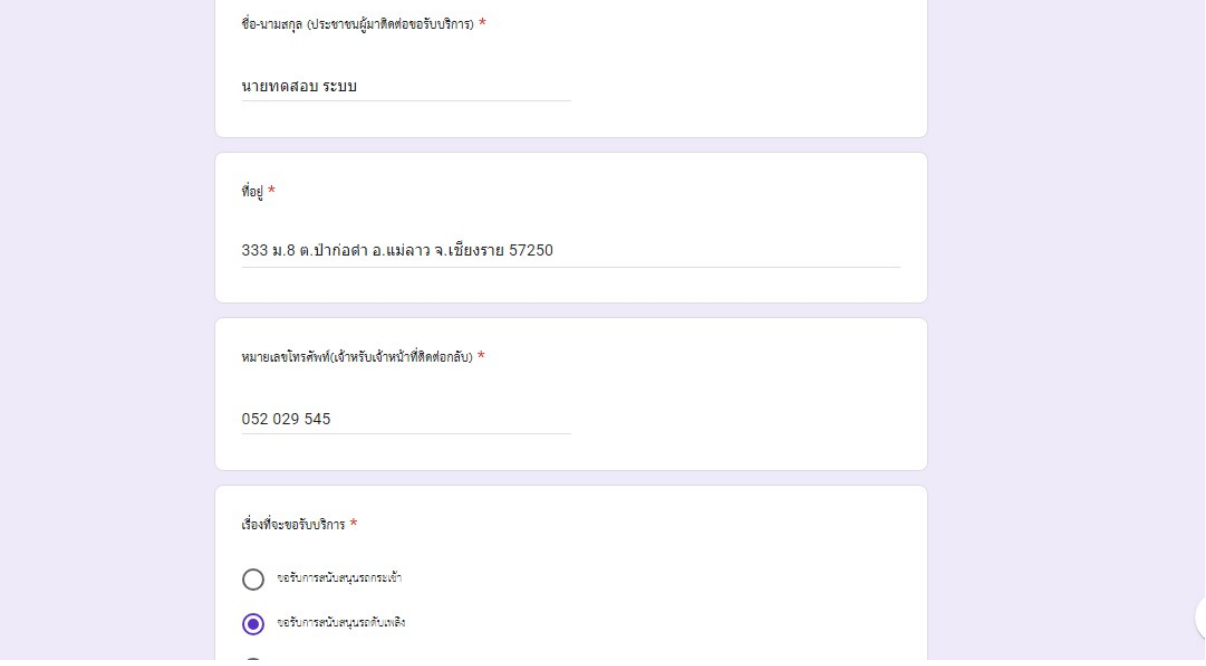

## 6.จากนั้นกดสง (เมื่อสงเสร็จสิ้นแลว เจาหนาที่จะติดตอทานกลับไปตามเรื่องที่ทานขอรับบริการ)

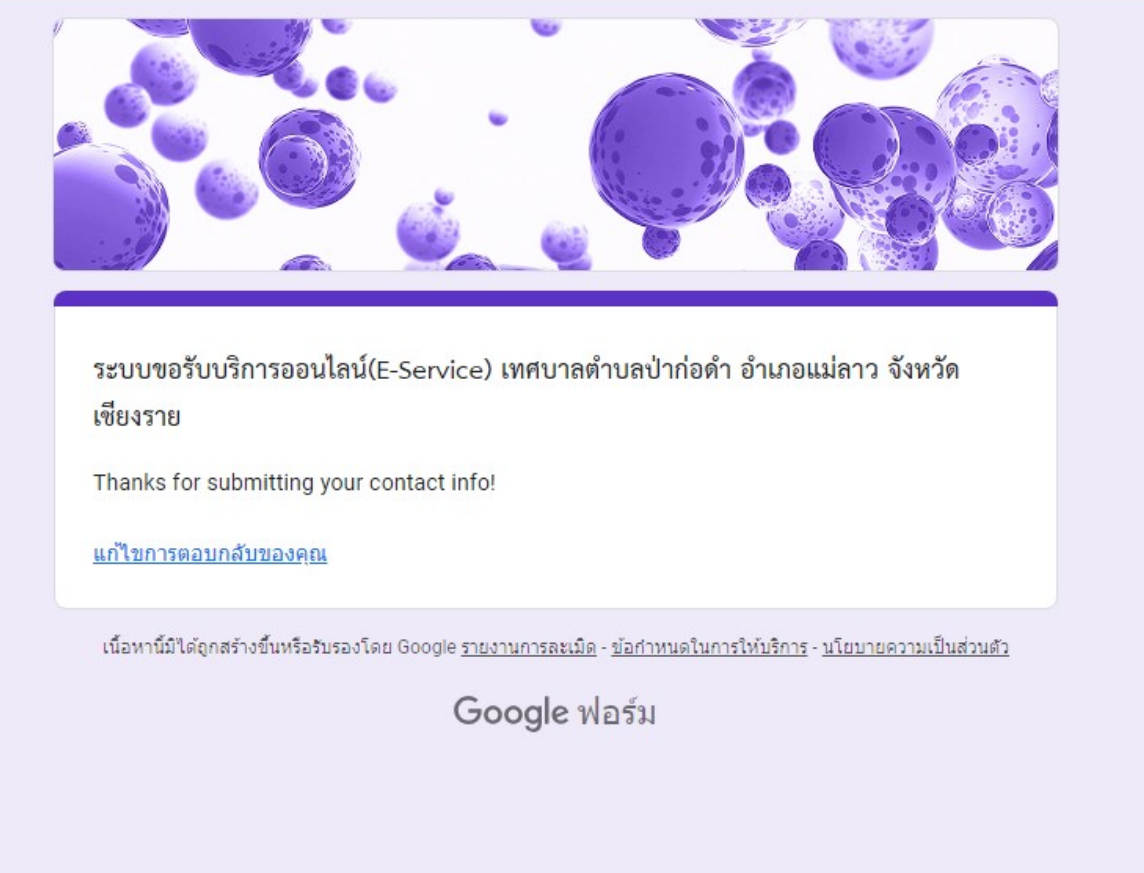

7.เจาหนาที่ผูรับเรื่องจะไดรับการแจงเตือนผานมือถือ/และ คอมพิวเตอร ไดทันที

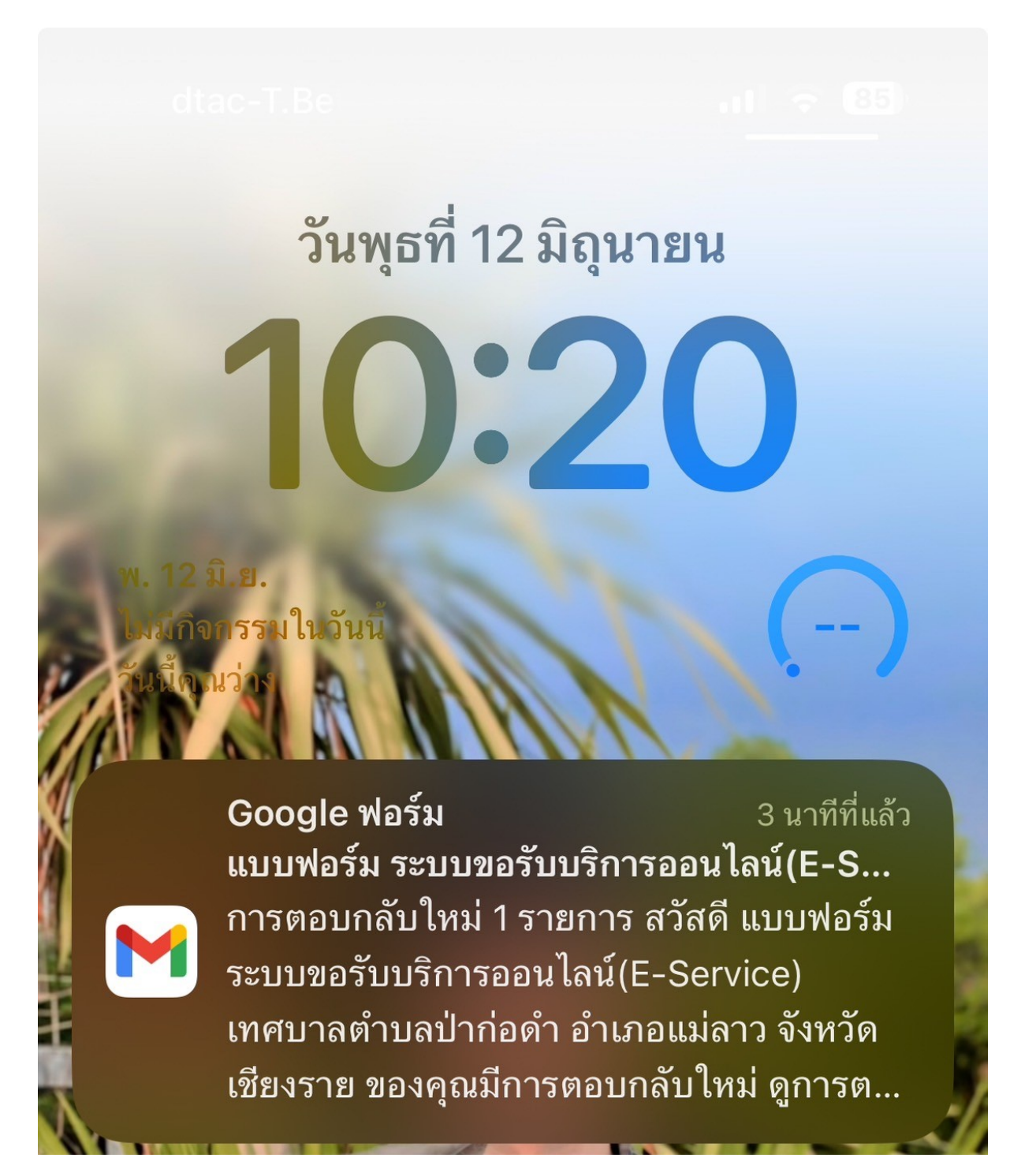